# *Application Note Jacinto7 High Security Device Development*

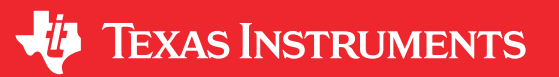

*Neo Wang, Joe Shen, Brijesh Jadav, and Keerthy J*

## **ABSTRACT**

The Jacinto7 (J7) SoC has two types of silicon: the general purpose (GP) and high security (HS). The HS device also has two sub-types that represent the state of the HS device: high security-field securable (HS-FS) and high security-security enforced (HS-SE). All security features are enabled in the HS-SE device to ensure integrity, confidentiality, and anti-cloning protection to the end-customer system and software. Before starting volume production with the HS-SE device, you should make sure the correctness of each step in the HS device. This document introduces you to how to complete the security process in the TIDK device and the customer product HS device.

# **Table of Contents**

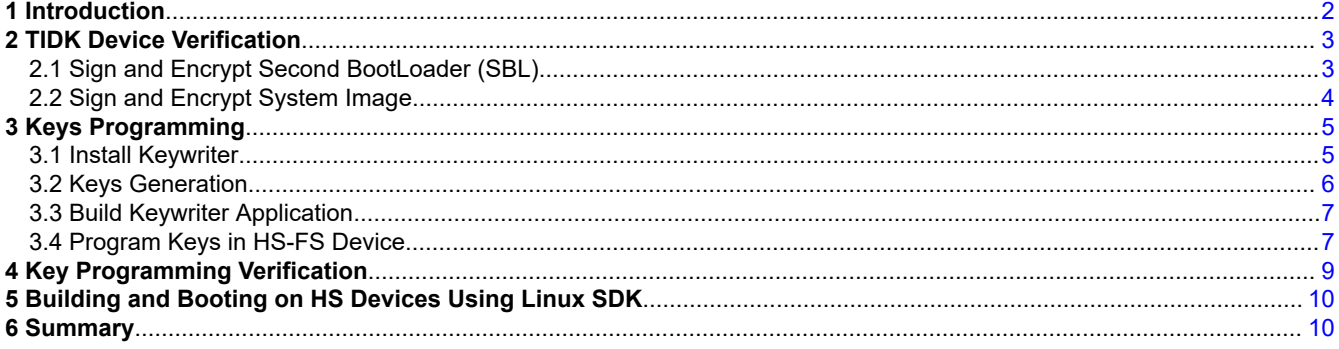

# **List of Figures**

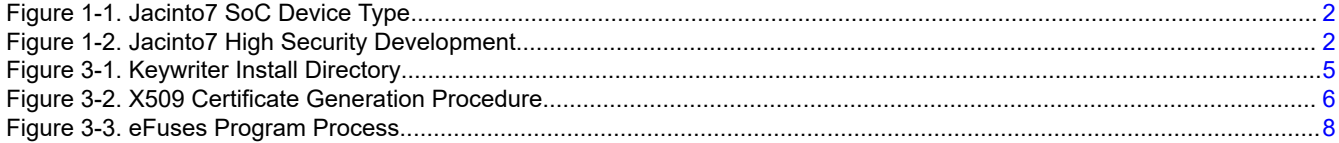

# **List of Tables**

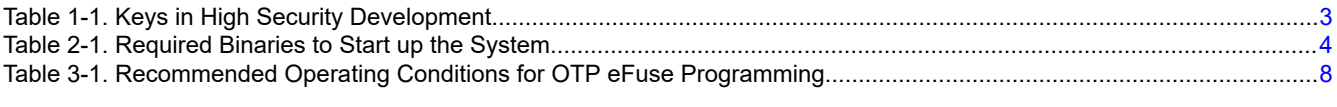

# **Trademarks**

All trademarks are the property of their respective owners.

<span id="page-1-0"></span>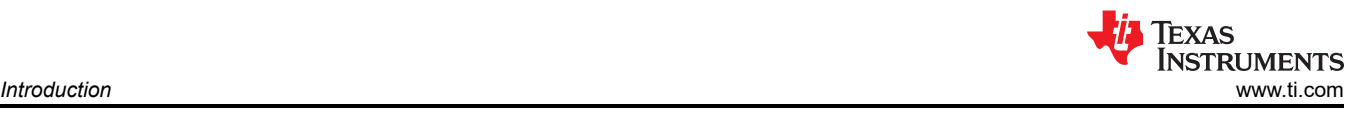

# **1 Introduction**

In the different customer stages from development to volume production, the J7 series SoC provides several device types according to the different requirements of security, as shown in Figure 1-1.

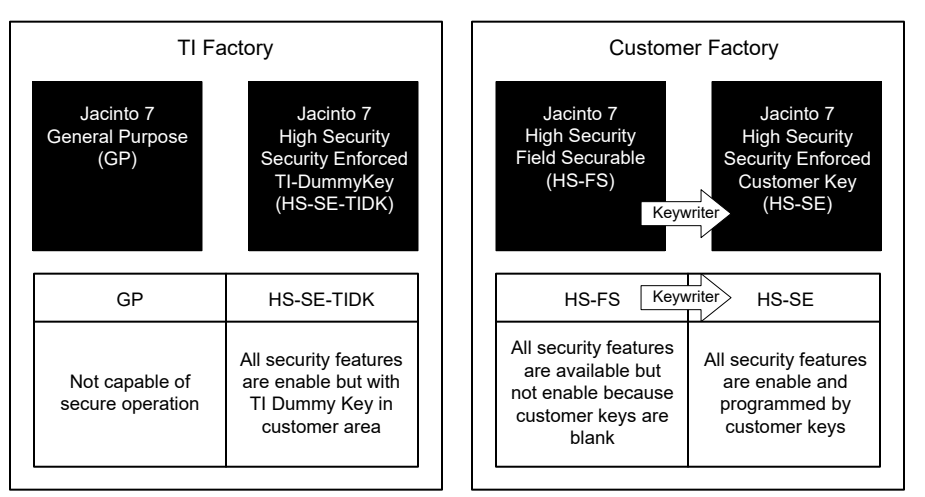

**Figure 1-1. Jacinto7 SoC Device Type**

- **GP device**: General-Purpose device type, can be production device, but normally used in development considering security.
- **HS-SE-TIDK device**: High Security device contains TI keys, and TI dummy keys in the customer area. TIDK devices can never be production devices.
- **HS-FS device**: High Security-Field Securable device, the customer area is blank. The HS-FS device needs to program keys before delivery to the end-customer.
- **HS-SE device**: High Security-Security Enforced device. The customer has programmed their keys into the customer area. The HS-SE devices can be production devices.

Different device types bring different security features, but also different restrictions. The GP device has no safety features, so the JTAG port is unlocked and all the binaries do not need to be signed and encrypted, so it is usually used as a development device. The HS device enforces the security feature, but the JTAG port is locked and all the binaries must be signed and encrypted, so it is usually used as a production device. The customer can see the development flow in Figure 1-2 to complete the HS process.

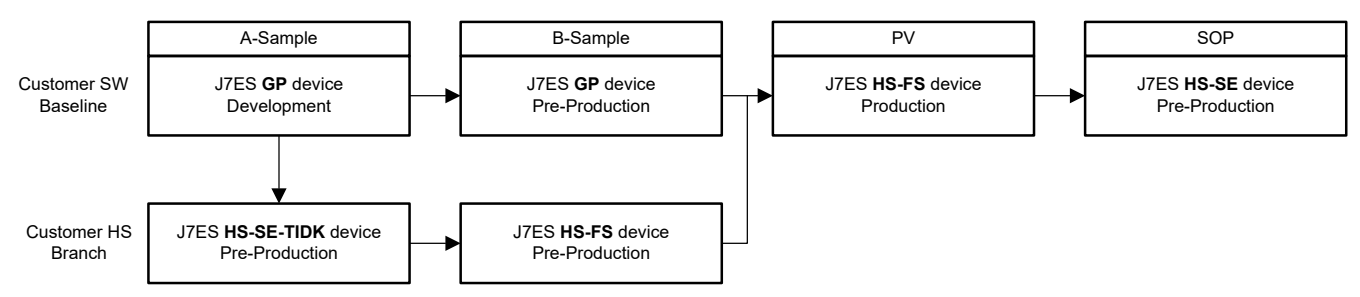

**Figure 1-2. Jacinto7 High Security Development**

The recommended process is:

- Customer engineers do their development on GP device; meanwhile the HS engineers start their security development on HS-SE-TIDK device, to ensure the correctness of the HS sign and encrypt operation.
- The HS engineers purchase HS-FS device and use TI dummy keys or random dummy keys to double check the HS process. In order to confirm the process of keys generation, Keywriter setup, and eFuse programming.
- Synthesize the work of GP and the security branch of HS-FS, also the customer needs to setup their HSM and program customer keys into eFuse, and use the same customer keys to sign and encrypt the system image.

<span id="page-2-0"></span>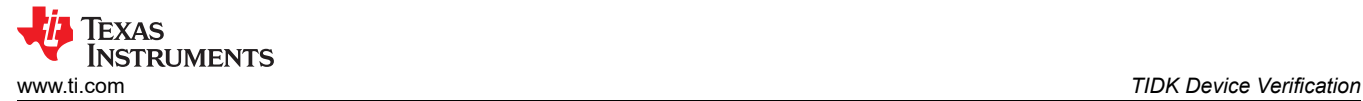

Lot of keys are used during the security process in the J7 device, as shown in Table 1-1. The notes describe important keys during HS development. The SMPKH, SMEK, BMPKH, and BMEK are programmed into eFuse to authenticate and decrypt the system image. The AES-256 key and TI FEK public key are used to protect the key programming process.

TI also provides test keys in the Keywriter package. Customers can use these test keys to go through the complete HS process, then setup up their HSM and use customer keys to complete these tasks before production.

| Acronym          | <b>Name</b>                                        | <b>Status</b> | Owner    | <b>Notes</b>                                                                                                    |
|------------------|----------------------------------------------------|---------------|----------|----------------------------------------------------------------------------------------------------|
| <b>KEK</b>       | Key Encryption Key                                 | Necessary     | Device   | 256-bit statistically unique random number per device                                                           |
| MPK hash         | Manufacturer Public Key<br>hash                    | Necessary     | ΤI       | 512-bit SHA2 hash of MPK. MPK is a 4096-bit key<br>programmed by TI in factory.                                 |
| <b>MEK</b>       | <b>Manufacturer Encryption</b><br>Key              | Necessary     | ΤI       | 256-bit initial encryption key for the device, used for<br>encrypted boot, programmed by TI in factory.         |
| SMPK hash        | Secondary Manufacturer<br>Public Key hash          | Necessary     | Customer | 512-bit SHA2 hash of SMPK. SMPK is a 4096-bit key<br>used to authenticate the signed binary.                    |
| <b>SMEK</b>      | Secondary Manufacturer<br>Encryption Key           | Necessary     | Customer | 256-bit customer encryption key for encrypted boot<br>used to decrypt the encrypted binary.                     |
| <b>BMPK</b> hash | Back up Manufacturer<br>Public Key hash            | Optional      | Customer | Back up 512-bit SHA2 hash of SMPK. SMPK is a<br>4096-bit key used to authenticate the signed binary.            |
| <b>BMEK</b>      | Back up Manufacturer<br>Encryption Key             | Optional      | Customer | Back up 256-bit customer encryption key for encrypted<br>boot used to decrypt the encrypted binary.             |
| AES-256          | <b>Advanced Encryption</b><br>Standard 256-bit Key | Optional      | Customer | Random 256-bit number to be used as a temporary<br>AES encryption key for protecting the OTP extension<br>data. |
| TI FEK Pub       | TI Factory Encryption Key                          | Necessary     | ΤI       | RSA 4K encryption key to protect the customer key<br>material before they are written to the eFuses.            |

**Table 1-1. Keys in High Security Development**

# **2 TIDK Device Verification**

HS-SE-TIDK device is security enforced silicon, which has TI dummy key programmed in customer area. The customer needs to use the TI dummy key to sign and encrypt their system image, if they want to verify the functionality in the HS-SE-TIDK device. This step is necessary to help customers familiarize the process of signing and encrypting binaries with security keys. But the TI dummy key is public for all the customers, so the HS-SE-TIDK device can never be a production device.

The TI dummy keys are included in the default RTOS SDK. You can download the SDK from [RTOS SDK for](https://www.ti.com/tool/download/PROCESSOR-SDK-RTOS-J721E#previous-versions) [DRA829 & TDA4VM Jacinto™ Processors.](https://www.ti.com/tool/download/PROCESSOR-SDK-RTOS-J721E#previous-versions) You can find TI dummy keys in the following folder. All the processes tested in SDK7.1 software work fine.

```
# cp ${PSDKRA_PATH}/pdk/packages/ti/build/makerules/k3_dev_mpk.pem ~/TIDummyKey/smpk.pem
```
cp \${PSDKRA\_PATH}/pdk/packages/ti/build/makerules/k3\_dev\_mek.txt ~/TIDummyKey/smek.txt

# **2.1 Sign and Encrypt Second BootLoader (SBL)**

The SBL (Second BootLoader) is loaded by MCU R5F ROM and authenticated by DMSC. The MCU R5F runs this code and starts the boot flow for other cores. Follow below command to build the signed SBL for HS device.

```
# cd ~/ti-processor-sdk-rtos-j721e-evm-07_01_00_11/pdk_jacinto_07_01_00_45/packages/ti/build
# make -j BOARD=j721e evm CORE=mcu1_0 BUILD_PROFILE=release sbl_mmcsd_img_hs
#ls ${PSDKRA_PATH}/pdk/packages/ti/boot/sbl/binary/j721e_evm_hs/mmcsd/bin/
sbl mmcsd im\overline{g} mcu1 0 release.tiimage
```
<span id="page-3-0"></span>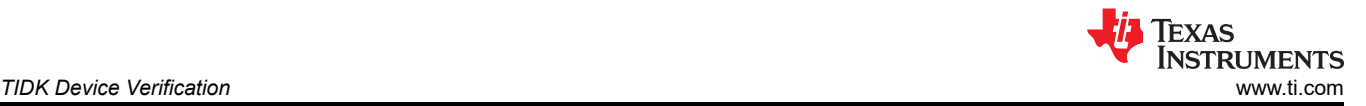

The default makefile only sign the SBL but does not encrypt that, apply below patch and rebuild the SBL\_HS to get the sign and encrypt SBL image.

```
diff --git a/packages/ti/build/makerules/common.mk b/packages/ti/build/makerules/common.mk
index f56e069..e9ec0d9 100644
--- a/packages/ti/build/makerules/common.mk
+++ b/packages/ti/build/makerules/common.mk
@@ -635,7 +635,7 @@ else ifeq ($(SOC),$(filter $(SOC), am65xx am64x j721e j7200))
         $(CHMOD) a+x $(SBL_CERT_GEN)
 endif
        $(SBL CERT GEN) -b $(SBL BIN PATH) -o $(SBL TIIMAGE PATH) -c R5 -l $(SBL RUN ADDRESS) -k $($
(APP_NAME) SBL_CERT_KEY) -d DEBUG -j DBG_FULL_ENABLE -m $(SBL_MCU_STARTUP_MODE)
        $(\overline{SBL} CERT GEN) -b $(SBLBIN) -p $(SBL TIMAGE) -p $RTH) -c R5 -l $(SBLRUN) ADDRESS) -k
$({$(APP'NAME)}^SBL \overline{C}ERT'KEY -y \overline{ENCRYPT} -e $({SBL}EN\overline{C}RYPT'KE\overline{Y}HS) -d DEBUG -j DBG \overline{FULL} ENABLE -m $(SBL_MCU_STARTUP_MODE)
diff --git a/packages/ti/build/makerules/platform.mk b/packages/ti/build/makerules/platform.mk
index cc6b905..381f1dd 100644
 -- a/packages/ti/build/makerules/platform.mk
+++ b/packages/ti/build/makerules/platform.mk
@@ -200,7 +200,7 @@ endif
export SBL CERT KEY=$(ROOTDIR)/ti/build/makerules/rom_degenerateKey.pem
-
+export SBL_ENCRYPT_KEY_HS=~/TIDummyKey/smek.txt
```
The previous makefile and compile command will generate the GP SBL binary first, then use TI dummy key to sign and encrypt it. Also, during building the SBL\_HS, it will also sign the board configuration, security configuration, RM (Resource Management) and PM (Power Management), then integrate it into SBL. So, the finally SBL can be authenticate and decrypt by HS-SE-TIDK device.

Before starting the encryption of the binary, there is a known bug in SDK8.0 and previous SDK versions. Apply the following patch first then encrypt the binary.

```
diff --git a/packages/ti/build/makerules/x509CertificateGen.sh b/packages/ti/build/makerules/
x509CertificateGen.sh
index 20fe23b..4c906e5 100755
--- a/packages/ti/build/makerules/x509CertificateGen.sh
+++ b/packages/ti/build/makerules/x509CertificateGen.sh
@@ -116,7 +116,7 @@ image_encrypt() {
        truncate -s %16 enc tmp.bin
         xxd -r -p $ENC_RS enc_rs.bin
        cat enc tmp.bin enc_rs.bin > enc_bin_rs.bin
- ENC_BIN=$CERT_SIGN"-ENC-"$BIN<br>+ FNC_BIN=$BIN"-FNC-"$CERT_SIGN
        ENC_BIN=$BIN"-ENC-"$CERT_SIGN
         echo "$ENC_BIN"
        if [ "$IMG ENC" == "ENCRYPT" ]; then
```
### **2.2 Sign and Encrypt System Image**

The bootloader demonstration in the GP device can be found in [CAN Response and Bootloader Demo](https://software-dl.ti.com/jacinto7/esd/processor-sdk-rtos-jacinto7/07_03_00_07/exports/docs/mcusw/mcal_drv/docs/drv_docs/demo_boot_app_mcu_rtos_top.html) [Application.](https://software-dl.ti.com/jacinto7/esd/processor-sdk-rtos-jacinto7/07_03_00_07/exports/docs/mcusw/mcal_drv/docs/drv_docs/demo_boot_app_mcu_rtos_top.html) The required binaries to start up the system are shown in Table 2-1.

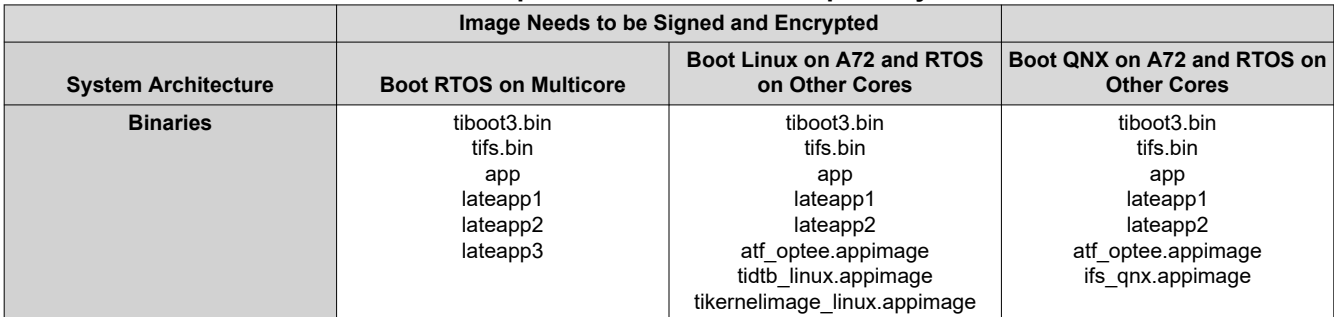

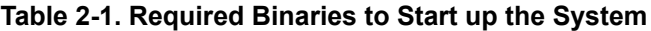

The difference is the ATF (Arm Trusted Firmware) image, DTB (Device Tree Binary) image, and Linux kernel image should be signed and encrypted if running Linux in A72 core, and the file system does not need to be signed. Also, only ATF and IFS (Image FileSystem) images need to be signed, if implementing the QNX in A72 core.

<span id="page-4-0"></span>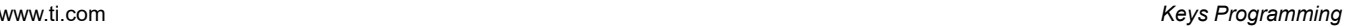

For the binaries in [Table 2-1,](#page-3-0) they can sign and encrypt by x509Certificate script in the default SDK using the following command.

```
# ${PSDKRA_PATH}/pdk/packages/ti/build/makerules/x509CertificateGen.sh -b binary_need_sign&encrypt 
-o signed_encrypted_binary -c R5 -l 0x0 -k ${PSDKRA_PATH}/pdk/packages/ti/build/makerules/
k3 dev mpk.pem -y ENCRYPT -e ${PSDKRA PATH}/pdk/packages/ti/build/makerules/k3 dev mek.txt -d
DEBUG -j DBG_FULL_ENABLE -m SPLIT_MODE
```
Except for SBL and system images, the TIFS also need to sign and encrypt by the TI dummy key. The TIFS signed with the TI dummy key already provided in SDK, can be used directly in the HS-SE-TIDK device.

\$ cp \${PSDKRA\_PATH}/pdk/packages/ti/drv/sciclient/soc/V1/tifs-hs-enc.bin /media/user/boot/tifs.bin

### **3 Keys Programming**

Texas

Instruments

Keywriter is a software package to fuse the customer keys into the HS-FS device and convert it to an HS-SE device. Keywriter builds on top of the PDK and provides special TIFS binary, TI keys generation tools, and related source code. The customer can use this Keywriter package to create a binary that runs as a bootloader on the target, which will automatically finish the key programming.

#### **3.1 Install Keywriter**

Once the keywriter package is installed, it consists of two folders as shown in Figure 3-1. You need to merge and replace these two original folders or files in PDK with the keywriter folder.

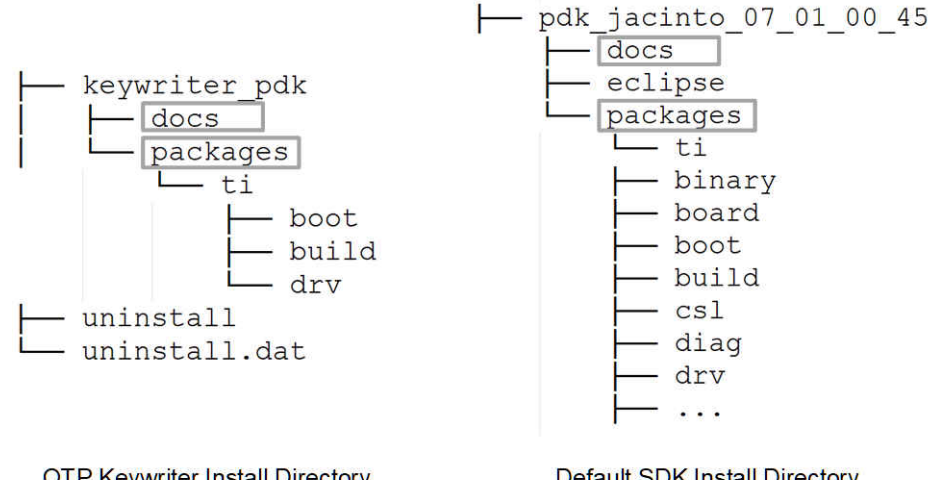

**OTP Keywriter Install Directory** 

Default SDK Install Directory

#### **Figure 3-1. Keywriter Install Directory**

OpenSSL is required for building the OTP Keywriter, make sure your Linux OS is installed the OpenSSL before next step.

# sudo apt-get install openssl

<span id="page-5-0"></span>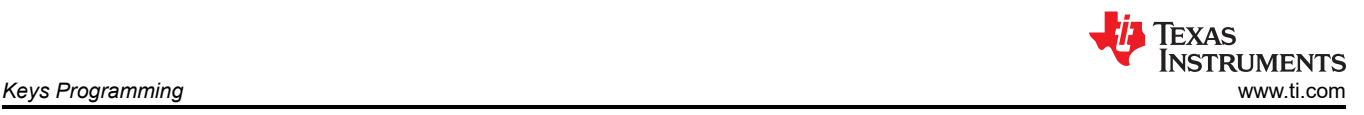

# **3.2 Keys Generation**

After installing the SDK, the Keywriter package should include the keys to generate the x509 certificate before building the Keywriter application, then append this x509 certificate to the final keywriter binary, as shown in Figure 3-2.

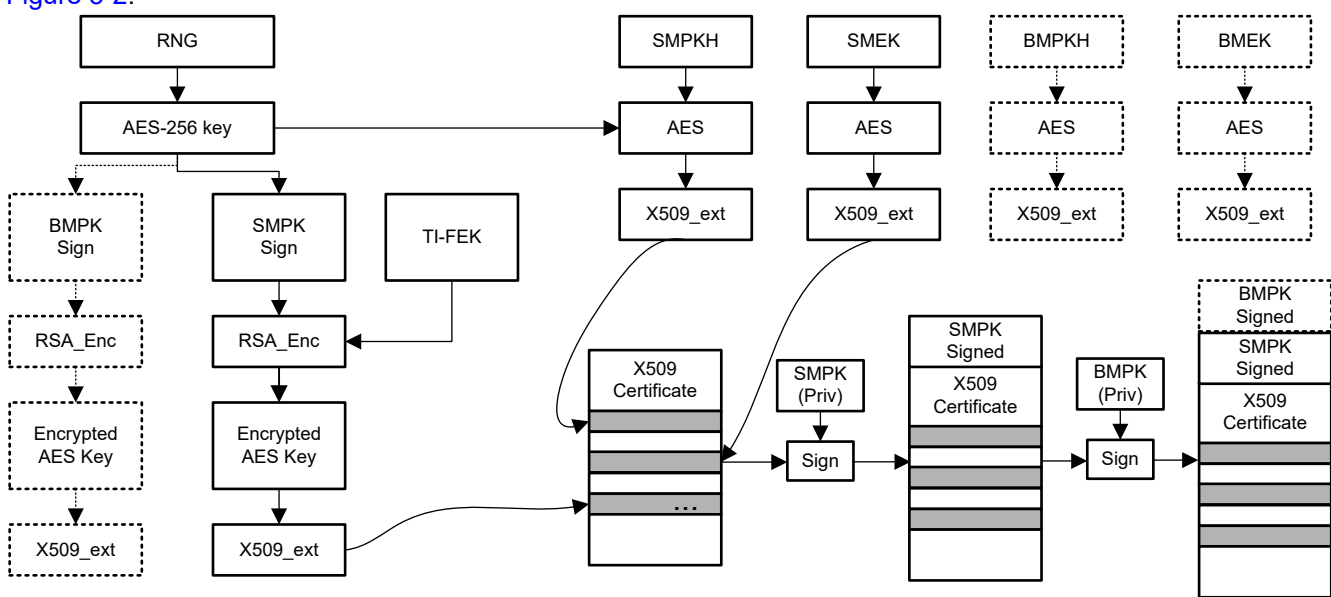

#### **Figure 3-2. X509 Certificate Generation Procedure**

- The RNG (Random Numeral Generator) in the customer HSM generates the random aes-256 key. This aes-256 key is temporary and used to encrypt each field. For each field, the aes-256 key is the same but called with a different IV (initialization vector). This aes-256 key also is encrypted by the TI FEK public key and included in the x509 extension.
- The SMPKH, SMEK, BMPKH, and BMEK keys are encrypted by the aes-256 key and included in a different x509 extension. These keys will be programmed into eFuses in plain text.
- The x509 configuration is signed by the SMPK private key and the BMPK private key (optional), then append these filed to the original x509 extension.

**The process is irreversible once the eFuse is programmed by customer keys**. In order to make sure the correctness of the operation and process, before the customer starts to program their customer keys into HS-FS device, it is a good choice to first use the TI dummy keys or random dummy keys as test keys; however, this step is not mandatory.

The Keywriter package provides one script that can generate random dummy keys to help the customer to test. The TI dummy keys are public, while the customer keys should be kept securely in the customer HSM so the customer can choose to use this random dummy keys for test before production. To generate the random dummy key, follow these steps:

```
# cd ${PSDKRA_PATH} /pdk/packages/ti/boot/sbl/example/k3MulticoreApp/keywriter/scripts
# ./gen_keywr_cert.sh -g
# cp ${PSDKRA_PATH} /pdk/packages/ti/boot/sbl/example/k3MulticoreApp/keywriter/scripts/
ti_fek_public.pem
${PSDKRA_PATH} /pdk/packages/ti/boot/sbl/example/k3MulticoreApp/keywriter/scripts/keys/tifekpub.pem
# ls ${PSDKRA_PATH} /pdk/packages/ti/boot/sbl/example/k3MulticoreApp/keywriter/scripts/keys
aes256.key bmek.key bmpk.pem smek.key smpk.pem tifekpub.pem
```
Also, the TI dummy keys are published in the TI SDK. Once the customer uses the TI dummy keys to complete the key programming, the device would convert to an HS-SE-TIDK device. So, the customer can use the method in [Section 2](#page-2-0) to sign and encrypt their system image, then verify these binaries in the device programmed by the TI dummy keys.

```
# cd ${PSDKRA_PATH}/pdk/packages/ti/boot/sbl/example/k3MulticoreApp/keywriter/scripts
# ./gen_keywr_cert.sh -g
# rm ${PSDKRA_PATH}/pdk/packages/ti/boot/sbl/example/k3MulticoreApp/keywriter/scripts/keys/bmek.key 
bmpk.pem
smek.key smpk.pem
# cp ${PSDKRA_PATH}/pdk/packages/ti/build/makerules/k3_dev_mpk.pem
${PSDKRA_PATH}/pdk/packages/ti/boot/sbl/example/k3MulticoreApp/keywriter/scripts/keys/smpk.pem
# xxd -p -r ${PSDKRA_PATH}/pdk/packages/ti/build/makerules/k3_dev_mek.txt ${PSDKRA_PATH}/pdk
/packages/ti/boot/sbl/example/k3MulticoreApp/keywriter/scripts/keys/smek.key
# cp ${PSDKRA_PATH} /pdk/packages/ti/boot/sbl/example/k3MulticoreApp/keywriter/scripts/
ti_fek_public.pem
```

```
${PSDKRA_PATH} /pdk/packages/ti/boot/sbl/example/k3MulticoreApp/keywriter/scripts/keys/tifekpub.pem
# ls ${PSDKRA_PATH} /pdk/packages/ti/boot/sbl/example/k3MulticoreApp/keywriter/scripts/keys
aes256.key smek.key smpk.pem tifekpub.pem
```
The k3 dev mek.txt is a 32-byte data file, which is used to encrypt the binary as a symmetric key, as shown in [Section 2](#page-2-0). The corresponding decryption key needs to be programmed into eFuse by Keywriter, but the keywriter requires the file to be in binary form. So the "xxd" command used to convert the format is shown below. Also, the k3 dev mpk.pem is a secret key of the asymmetric key used to sign the binary, and the corresponding public key calculates the hash value and programmed into eFuse by Keywriter.

It is more reliable to check the smek.key using the following command. Before moving to the next step, make sure these two results are totally the same.

```
# cat ${PSDKRA_PATH}/pdk/packages/ti/build/makerules/k3_dev_mek.txt
c143f03568798964d4a5769bd5a27d3adc0d6bdd8f3cc47b84229e50a54ab043
# xxd -p /home/wangli/ti-processor-sdk-rtos-j721e-evm-
07_01_00_11/pdk_jacinto_07_01_00_45/packages/ti/boot/sbl/example/k3MulticoreApp/keywriter/scripts/
kevs/sme\overline{k}.key
c143f03568798964d4a5769bd5a27d3adc0d6bdd8f3cc47b84229e50a54ab043
```
If the customer decides to use their customer keys, they also need to copy their keys to the following folder: \${PSDKRA\_PATH}/pdk/packages/ti/boot/sbl/example/k3MulticoreApp/keywriter/scripts/keys.

#### **3.3 Build Keywriter Application**

**TEXAS** 

**INSTRUMENTS** 

After generating the keys to be programmed into the SoC, perform the following command to generate the x509 certificate.

```
# cd ${PSDKRA_PATH}/pdk/packages/ti/boot/sbl/example/k3MulticoreApp/keywriter/scripts
# ./gen_keywr_cert.sh -s keys/smpk.pem --smek keys/smek.key -t keys/tifekpub.pem -a keys/aes256.key
```
You can find the generated certificate in the folder: x509cert/final certificate.bin. Perform the following command to compile the keywriter source code and append the x509 certificate to the keywriter application.

```
# cd ${PSDKRA_PATH}/pdk/packages/ti/build
```

```
# make keywriter img -j8
```
The TIFS in GP silicon and HS-FS silicon are different, because the TI production key is already programmed to HS-FS silicon in the TI factory, but it is empty in the GP device. However, while building the Keywriter application, the keywriter.mk in PDK will load the HS-FS TIFS binary and convert it to array forms, which can load by the keywriter application source code. All of these steps are executed automatically while compiling the keywriter source code, so no extra operation required.

The generated keywriter application is in folder: \${PSDKRA\_PATH}/pdk/packages/ti/boot/sbl/example/k3MulticoreApp/binary/keywriter\_img\_j721e\_release.bin

#### **3.4 Program Keys in HS-FS Device**

After the software is ready, the following hardware requirements must be met when programming keys in the SoC OTP eFuses:

- The VPP\_CORE and VPP\_MCU power supplies must be disabled when not programming OTP registers.
- The VPP\_CORE and VPP\_MCU power supplies must be ramped up after the proper device power-up sequence, also the voltage value needs to be set within the following range, as listed in [Table 3-1](#page-7-0).

<span id="page-7-0"></span>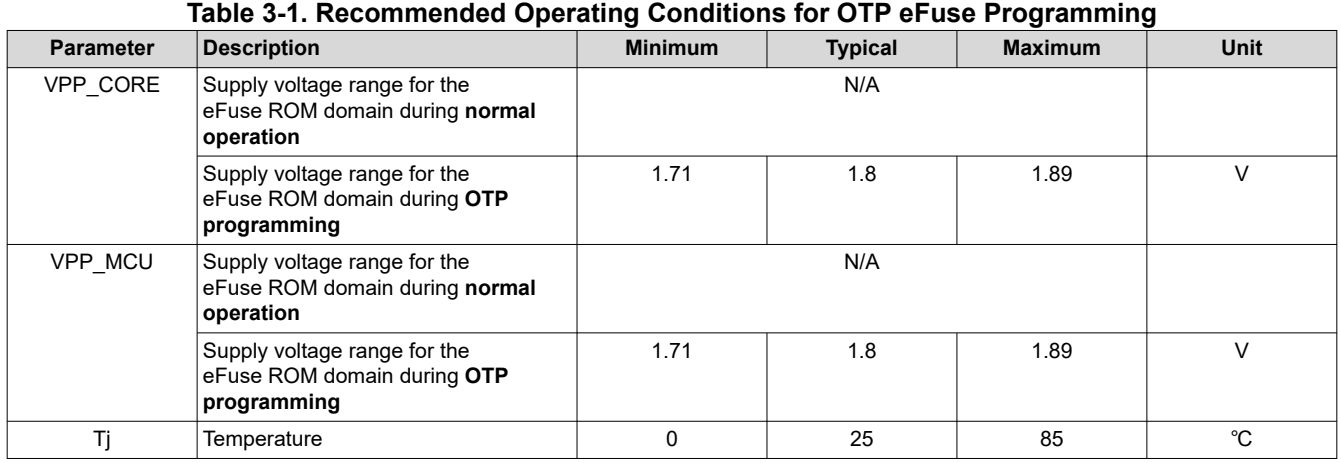

#### For steps to start flashing work, see Figure 3-3.

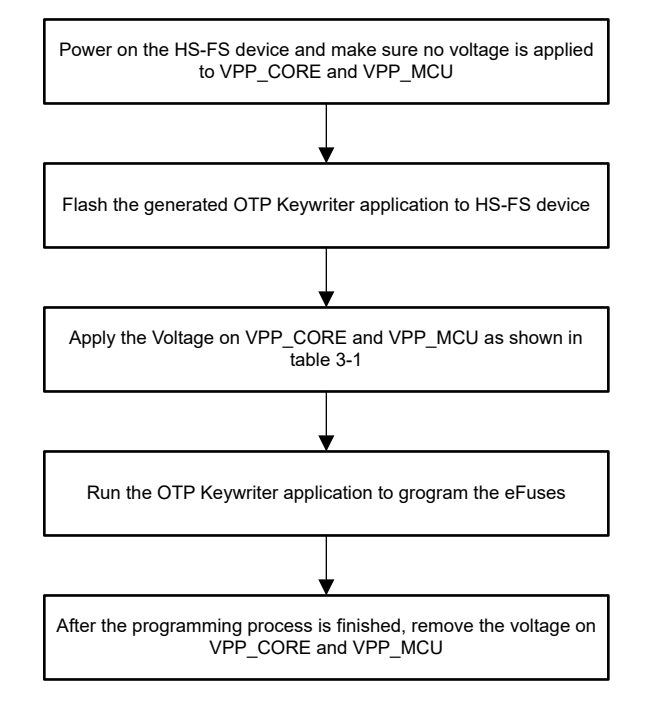

**Figure 3-3. eFuses Program Process**

The OTP Keywriter runs as a bootloader in device boot medium. Once the Keywriter application starts the keys programming, the log can be found in MCU domain UART1 as shown:

\$ \0OTP Keywriter Revision: 01.00.00.00 (Mar 7 2021 - 20:15:01) \$ OTP Keywriter ver: 20.8.5-w2020.23-am64x-14-g7409e \$ Beginning key programming sequence \$ Taking OTP configuration from 0x41c7e000 \$ Debug response: 0x0 \$ Key programming is complete

After the previous steps, the HS-FS device should be converted to an HS-SE device with specific keys; however, the binaries require signature and encrypt with the same keys if the customer wants to run these binaries in the HS-SE device.

<span id="page-8-0"></span>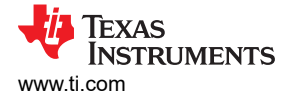

## **4 Key Programming Verification**

After programing the key into eFuse, the customer can verify the programming result and check the device status through the following steps before start production in the factory:

- 1. Configure boot mode of the board to UART boot and connect second MCU UART serial port of the board to the host PC, refer to the [EVM Setup for J721E,](https://software-dl.ti.com/jacinto7/esd/processor-sdk-rtos-jacinto7/07_03_00_07/exports/docs/psdk_rtos/docs/user_guide/evm_setup_j721e.html) and power on the EVM.
- 2. The terminal prints some log as shown below. You need to remove the extra CCC at the end and save as a log file.

```
# cat default uart hs.log
02000000011a00006a376573000000000000000048535345020001000200010002a600000100010033c74f0c8631aa67a
56d53b06f250d75cb2a9cf7a52d6eb5e21b5e824250d7e09c22d997f09dc9389ecaa3f7d2b64d3a76d6163aa09e928ea0
50e1da9550
7e661f6002b07cd9b0b7c47d9ca8d1aae57b8e8784a12f636b2b760d7d98a18f189760dfd0f23e2b0cb10ec7edc7c6eda
c3d9bdfefe0eddc3fff7fe9ad875195527df02f2a23c0ed9d5fcf6dfb3a097ee4207cb1e2a5956e07ba144b73fe711439
82
```
3. Copy the following code and save it as a python file, which is used to parse the log in step 2.

```
#!/usr/bin/env python3
import binascii
import struct
import string
import sys
filename=sys.argv[1]
fp = open(filename, 'rt')lines= fp.readlines()
fp.close()
bin arr = [ binascii.unhexlify(x.rstrip()) for x in lines ]
bin<sup>-</sup>str = b'''. join(bin arr)
pubInfoStr='BB2B12B4B4B4B'
secInfoStr='BBHHH64B64B32B'
numBlocks = list(struct.unpack('I', bin str[0:4]))
pubROMInfo = struct.unpack(pubInfoStr, bin_str[4:32])
if numBlocks > 1:
    secROMInfo = struct.unpack(secInfoStr, bin_str[32:200])
print ('-----------------------')
print ('SoC ID Header Info:')
print ('---------------------<br>print "NumBlocks
                     print ", numBlocks
print ('-----------------------')
print ('SoC ID Public ROM Info:')
print ('-----------------------')
print "SubBlockId :", pubROMInfo[0]
print "SubBlockSize :", pubROMInfo[1]
tmpList = list(pubROMInfo[4:15])
hexList = [hex(i) for i in tmpList]
deviceName = ''.join(chr(int(c, 16)) for c in hexList[0:])<br>print "DeviceName :", deviceName
print "DeviceName
tmpList = list(pubROMInfo[16:20])
hexList = [hex(i) for i in tmpList]
deviceType = ''.join(char(int(c, 16)) for c in hexList[0:])<br>print "DeviceType :", deviceType
print "DeviceType
dmscROMVer = list(pubROMInfo[20:24])dmscROMVer.reverse()
print "DMSC ROM Version :", dmscROMVer
r5ROMVer = list(pubROMInfo[24:28])
r5ROMVer.reverse()
print "R5 ROM Version :", r5ROMVer
print ('-----------------------')
print ('SoC ID Secure ROM Info:')
print ('-----------------------')
print "Sec SubBlockId :", secROMInfo[0]
print "Sec SubBlockSize :", secROMInfo[1]
print "Sec Prime :", secROMInfo[2]
print "Sec Key Revision :", secROMInfo[3]
print "Sec Key Count :", secROMInfo[4]
tmpList = list(secROMInfo[5:69])
tiMPKHash = ''.join('{:02x}'.format(x) for x in tmpList)
print "Sec TI MPK Hash :", tiMPKHash
tmpList = list(secROMInfo[69:133])
custMPKHash = ''.join('{:02x}'.format(x) for x in tmpList)
print "Sec Cust MPK Hash
t = \text{list}(\text{secROMInfo}[133:167])
```
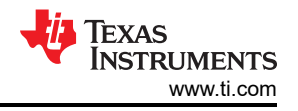

```
uID = ''.join('{};02x}'.format(x) for x in<br>print "Sec Union in "print "Sec Unique ID
```
4. Use the following command to parse the log after getting the above two files. The parsed information is as shown:

```
# python uart boot socid.py default uart hs.log
-----------------------
SoC ID Header Info:
-----------------------
NumBlocks : [2]
-----------------------
SoC ID Public ROM Info:
    -----------------------
SubBlockId : 1<br>SubBlockSize : 26
SubBlockSize : 26
DeviceName : j7es
DeviceType : HSSE
DMSC ROM Version : [0, 1, 0, 2]
R5 ROM Version : [0, 1, 0, 2]
  -----------------------
SoC ID Secure ROM Info:
-----------------------
Sec SubBlockId : 2
Sec SubBlockSize : 166
Sec Prime : 0
Sec Key Revision : 1<br>Sec Key Count : 1
Sec Key Count
Sec TI MPK Hash
33c74f0c8631aa67a56d53b06f250d75cb2a9cf7a52d6eb5e21b5e824250d7e09c22d997f09dc9389ecaa3f7d2b64d3a7
6d6163aa09e928ea050e1da95507e66
Sec Cust MPK Hash
1f6002b07cd9b0b7c47d9ca8d1aae57b8e8784a12f636b2b760d7d98a18f189760dfd0f23e2b0cb10ec7edc7c6edac3d9
bdfefe0eddc3fff7fe9ad875195527d
                    Sec Unique ID : f02f2a23c0ed9d5fcf6dfb3a097ee4207cb1e2a5956e07ba144b73fe71143982
```
The log reports the device type has already been converted to HS-SE, and also both Key Revision and Key Count are 1, which means only programing and using SMPK, not BMPK. While the customer SMPK Hash value can be obtained through the log, the customer can use the following method to check the consistency with the customer own key.

```
# openssl rsa -in k3 dev mpk.pem -pubout -outform DER -out /tmp/k3 dev mpk pub.der
writing RSA key
# sha512sum /tmp/k3_dev_mpk_pub.der
1f6002b07cd9b0b7c47d9ca8d1aae57b8e8784a12f636b2b760d7d98a18f189760dfd0f23e2b0cb10ec7edc7c6edac3d9bdf
efe0eddc3fff7fe9ad875195527d /tmp/k3_dev_mpk_pub.der
```
After comparison, the hash value of the key customer programmed is exactly the same as the hash value read out from the device. So, we can verify the device has been successfully converted to HS-SE according to the specific customer key.

### **5 Building and Booting on HS Devices Using Linux SDK**

You can build and boot on TDA4VM D samples (Dummy key samples) using the Linux SDK starting 8.0. The HS support was added on SDK 8.0. For J721e HS build/boot instructions, see: [https://e2e.ti.com/support/](https://e2e.ti.com/support/processors/f/791/t/1061584) [processors/f/791/t/1061584.](https://e2e.ti.com/support/processors/f/791/t/1061584)

#### **6 Summary**

Be careful during the process of the HS device because some steps are irreversible. This document can help the customer complete the HS development.

### **IMPORTANT NOTICE AND DISCLAIMER**

TI PROVIDES TECHNICAL AND RELIABILITY DATA (INCLUDING DATA SHEETS), DESIGN RESOURCES (INCLUDING REFERENCE DESIGNS), APPLICATION OR OTHER DESIGN ADVICE, WEB TOOLS, SAFETY INFORMATION, AND OTHER RESOURCES "AS IS" AND WITH ALL FAULTS, AND DISCLAIMS ALL WARRANTIES, EXPRESS AND IMPLIED, INCLUDING WITHOUT LIMITATION ANY IMPLIED WARRANTIES OF MERCHANTABILITY, FITNESS FOR A PARTICULAR PURPOSE OR NON-INFRINGEMENT OF THIRD PARTY INTELLECTUAL PROPERTY RIGHTS.

These resources are intended for skilled developers designing with TI products. You are solely responsible for (1) selecting the appropriate TI products for your application, (2) designing, validating and testing your application, and (3) ensuring your application meets applicable standards, and any other safety, security, regulatory or other requirements.

These resources are subject to change without notice. TI grants you permission to use these resources only for development of an application that uses the TI products described in the resource. Other reproduction and display of these resources is prohibited. No license is granted to any other TI intellectual property right or to any third party intellectual property right. TI disclaims responsibility for, and you will fully indemnify TI and its representatives against, any claims, damages, costs, losses, and liabilities arising out of your use of these resources.

TI's products are provided subject to [TI's Terms of Sale](https://www.ti.com/legal/termsofsale.html) or other applicable terms available either on [ti.com](https://www.ti.com) or provided in conjunction with such TI products. TI's provision of these resources does not expand or otherwise alter TI's applicable warranties or warranty disclaimers for TI products.

TI objects to and rejects any additional or different terms you may have proposed.

Mailing Address: Texas Instruments, Post Office Box 655303, Dallas, Texas 75265 Copyright © 2022, Texas Instruments Incorporated